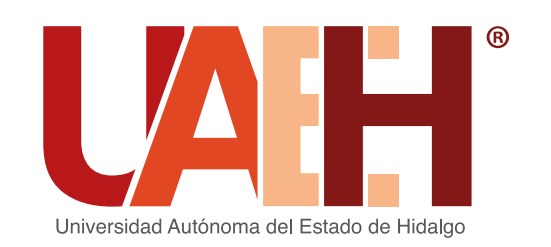

**Dirección General** de Evaluación

En atención a la emergencia sanitaria ocasionada por el virus SARS-CoV2 (COVID-19), la UAEH por medio del Centro Nacional de Evaluación para la Educación Superior (Ceneval) oferta las siguientes modalidades de aplicación EGEL: Examen Desde Casa y Presencial. En el caso de los EGEL-Institucionales se aplica de forma presencial modalidad en papel.

# **Aplicación agosto 2022**

### **Convoca a egresados de los distintos programas educativos de licenciatura de la UAEH al**

# **Examen General para el Egreso de la Licenciatura (EGEL)**

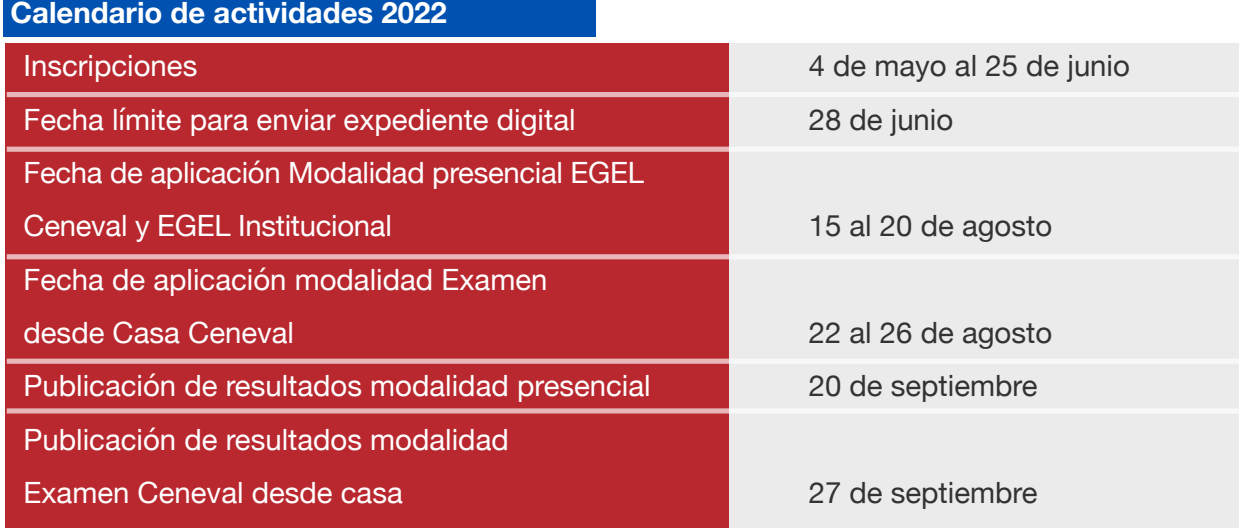

#### **Costo del examen:**

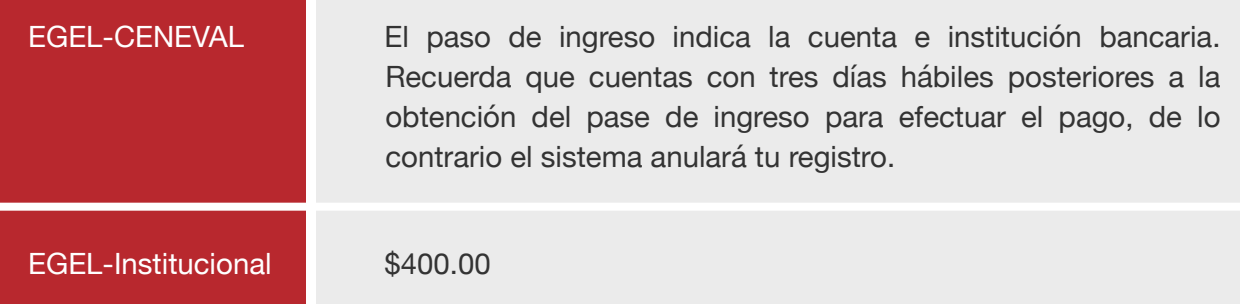

#### **Lineamientos importantes**

- 1. Este proceso obedece a un trámite personal.
- 2. El sustentante debe verificar y cumplir todos los lineamientos establecidos, propios de la modalidad de aplicación en la que se inscribe.
- 3. No existe devolución de pagos, por lo que es responsabilidad directa del sustentante EGEL si decide inscribirse en esta convocatoria aún cuando desconoce el resultado de su examen de una aplicación previa.
- 4. El sustentante debe cumplir con:
	- a. La realización correcta de los procedimientos, lineamientos y fechas establecidos en la presente convocatoria.
	- b. Presentarse en el día, lugar y horario asignado y reportado en el sistema web EGEL.
	- c. El día del examen, presentar una identificación acreditada por CENEVAL, que es credencial de elector o pasaporte, en original y vigente, no se aceptarán fotocopias o ningún otro documento.
- 5. Lo no previsto en la siguiente convocatoria será resuelto por el CENEVAL y la Dirección General de Evaluación.
- 6. Los resultados del EGEL Ceneval y EGEL Institucional son inapelables.
- 7. El sustentante debe reportar si presenta alguna condición física especial, para prever su espacio de aplicación, enviando un correo electrónico a más tardar el 5 de agosto.

Para la modalidad EGEL Examen desde casa, debes cumplir con la totalidad de los requerimientos técnicos mínimos establecidos por el Ceneval, de no contar por lo menos con uno, deberás optar por modalidad presencial. Los requisitos que debes cubrir son los siguientes:<br>**Caracterías de casa** 

**Mayor información:** Dirección General de Evaluación

 **Dr. Jesús Israel Monroy Muñoz,** Director General de Evaluación  **Mtra. María de los Ángeles López Cruz,** Responsable Operativo Institucional del EGEL  **L.C.E. Adilne Peña Gutiérrez,** Co-responsable Operativo Institucional del EGEL

Correo electrónico de contacto: egel@uaeh.edu.mx

#### **ATENTAMENTE "AMOR, ORDEN Y PROGRESO"**

El Comité Institucional del EGEL Pachuca de Soto, Hgo., 4 de mayo de 2022.

## uaeh.edu.mx

#### **Directorio: Responsables operativos del EGEL**

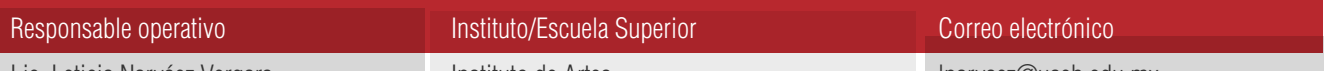

Consulta la oferta de exámenes para conocer cuál aplicas de acuerdo a tu Programa Educativo y las distintas modalidades disponibles: https://uaeh.edu.mx/egel/2019/oferta-egel.pdf

#### Fuente: Centro Nacional para la Evaluación de la Educación Superior. (2022). *Examen desde casa. Guía de aplicación EGEL PLUS* (p.7).

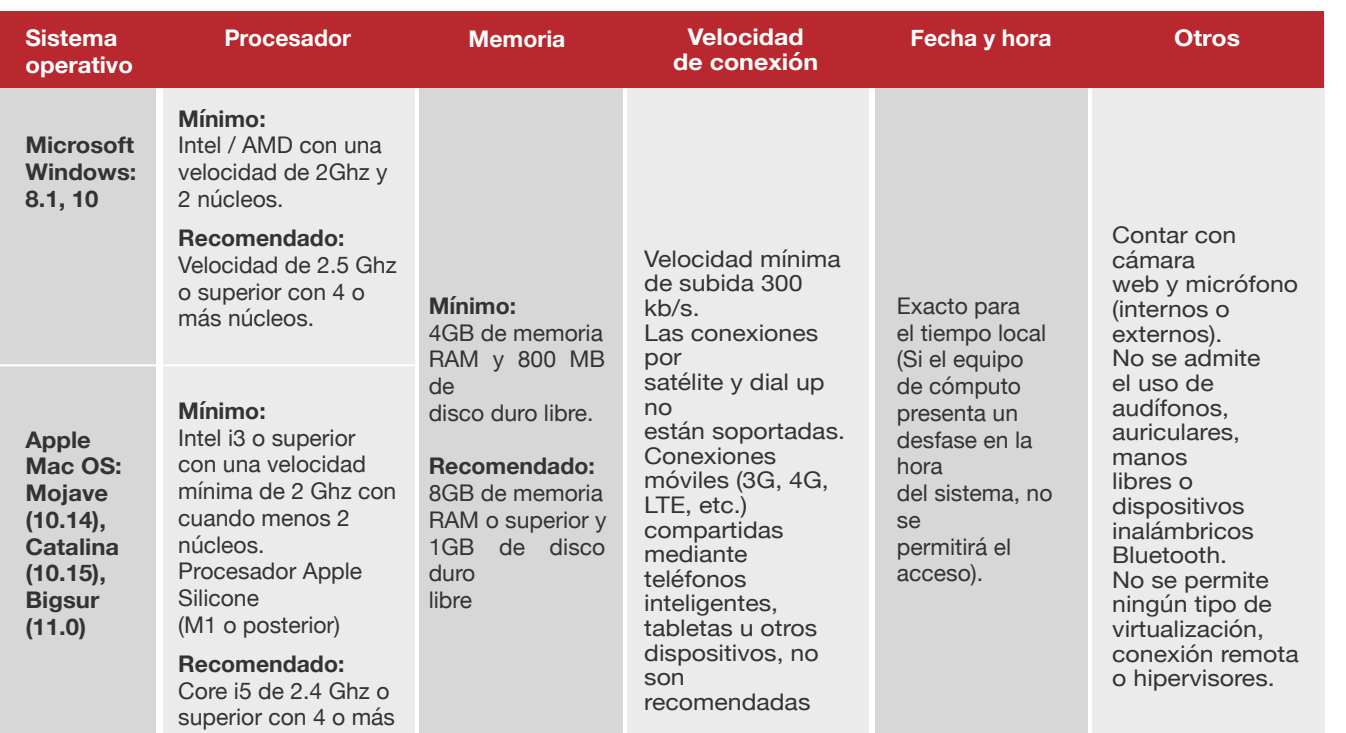

núcleos, o procesador Apple Silicone

Para tu registro es imprescindible que indiques tu **correo institucional,** debido a que es la única dirección electrónica validada, de lo contrario tu registro será improcedente.

Este trámite es personal, tu responsabilidad como egresado y sustentante EGEL es atender cada uno de los lineamientos de manera correcta y en las fechas establecidas.

#### **PROCEDIMIENTO DE INSCRIPCIÓN**

Si presentas algún problema en cualquiera de los siguientes pasos, comunícate inmediatamente a la Dirección General de Evaluación a través del correo egel@uaeh.edu.mx

Te agradecemos respondas con honestidad a los cuestionarios de inscripción debido a que se realiza un seguimiento con la información proporcionada para la mejora educativa de tu universidad.

#### **EGEL CENEVAL**

Aplicarás el EGEL PLUS, prueba que evalúa de forma integral, tus conocimientos disciplinares y habilidades transversales, considerados indispensables al término de tu formación. Consulta las nuevas guías de estudio a través de la siguiente URL:

https://www.ceneval.edu.mx/guias-egel-plus

Para las Licenciaturas en Biología, Química, Química en Alimentos, Ciencias Políticas y Administración Pública, Economía e Ingeniería en Alimentos, las únicas modalidades disponibles son Examen desde casa y modalidad presencial en línea.

#### **FASE 1: PROCESO DE REGISTRO**

- 1. Ingresa al micrositio web del EGEL en la UAEH: https://uaeh.edu.mx/egel/ y da clic en el apartado de Convocatoria y Registro.
- 2. Accede al sistema de registro con tu número de cuenta servicios.uaeh.edu.mx/dge/egel/alumno/registro/index.php
- 3. Responde cada uno de los cuestionarios que conforman el proceso de inscripción.
- 4. Proporciona los datos de contacto, recuerda que el correo electrónico institucional será el principal medio para mantener un contacto a la distancia.
	- Para la modalidad en Examen desde casa, responde el cuestionario de diagnóstico, el cual te permitirá detectar si cumples con los requerimientos técnicos.
- 5. Una vez que hayas requisitado los cuestionarios, el sistema te solicitará trasladarte directamente a la página de registro EGEL del Ceneval, considera lo siguiente:
	- Proporciona tu correo institucional.
	- En el apartado *Identificación de Institución de procedencia:* selecciona el Instituto o Escuela Superior del que egresa, es incorrecto ingresar de manera manual estos datos, si tienes dudas en este apartado escríbenos.
	- En la sección Datos de la *solicitud de admisión:* proporciona tu número de cuenta de alumno de la UAEH.
	- Imprime y revisa tu pase de ingreso, corroborando que la modalidad de aplicación que seleccionaste sea la que elegiste. Este documento es necesario para ingresar a la aplicación de tu examen.
	- A los sustentantes que elijan la modalidad Examen desde casa, el Ceneval enviará correo electrónico con el resto de pasos a realizar e información que deben cumplir.

#### **FASE 2: SEGUIMIENTO DE REGISTRO**

Una vez que has concluido con la fase 1, el sistema EGEL te posibilitará brindar seguimiento a tu inscripción.

- 1. Ingresa con tu número de cuenta de alumno a servicios.uaeh.edu.mx/dge/egel/alumno/seguimiento/index.php
- 2. Realiza el pago del examen, cumple las instrucciones que se señalan en el pase de ingreso.
	- **Recuerda que una vez que realizas el pago correspondiente, no existe oportunidad de cambio de modalidad.**
	- Para efectuar el pago contarás únicamente con tres días hábiles, verifica la fecha límite de pago.
	- Si realizas el pago por medio de transferencia electrónica, revisa la forma de referenciar la transacción, si el sistema de pagos del Ceneval no detecta la información correcta, el registro se invalidará y perderás tu lugar. Puedes dar seguimiento y comprobar tu depósito a través de la URL: https://www.banxico.org.mx/cep/
	- En caso de vencer la fecha para realizar el pago, debes esperar tres días hábiles para inscribirte nuevamente, actualizar tus datos y obtener un nuevo pase de ingreso con referencia bancaria distinta.
	- No existe reembolso del pago del examen.
- 3. Integra y envía tu expediente EGEL, la fecha límite para realizarlo es hasta el 28 de junio.
	- Los documentos digitales a enviar son: pase de ingreso, recibo de pago e identificación oficial.
	- El envío de los documentos permite comprobar que el registro y pago fueron realizados de manera correcta, de no contar con dichas evidencias tu inscripción puede anularse.
- 4. Espera la validación de tu expediente por parte del responsable operativo del EGEL. En caso de que el responsable operativo no valide tu documentación en un lapso mayor a 10 días hábiles posterior a tu registro, será necesario que lo contactes vía correo electrónico (véase directorio).

Posterior al periodo establecido NO será posible el envío de tu expediente EGEL.

5. Consulta el día y lugar de aplicación, te llegará un correo electrónico con la notificación para que lo realices.

Lic. Leticia Narváez Vergara Instituto de Artes lnarvaez@uaeh.edu.mx Mtro. Isaías Ortiz Trejo **Instituto de Ciencias Económico Administrativas** isaiasortiztrejo@hotmail.com Mtro. Ulises Iturbe Acosta **Instituto de Ciencias Básicas e Ingeniería** ceneval\_icbi@uaeh.edu.mx Mtra. Erendira Yaretni Mendoza Meza Instituto de Ciencias Sociales y Humanidades mendoza\_erendira@uaeh.edu.mx Dra. Ma. del Carmen Valadez Vega Instituto de Ciencias de la Salud maria\_valadez2584@uaeh.edu.mx Dra. Verónica Espinosa Muñoz **Instituto de Ciencias Agropecuarias** egelicap@uaeh.edu.mx Lic. Verónica Martínez Olvera Escuela Superior de Actopan veronica\_martinez3611@uaeh.edu.mx Mtro. Carlos Domínguez González Escuela Superior de Apan carlos d<sup>o</sup> carlosd@uaeh.edu.mx Mtra. Graciela Pereyra Fausto **Escuela Superior de Atotonilco de Tula** graciela\_pereyra10203@uaeh.edu.mx Mtro. Emilio Alejandro Rivera Landero **Escuela Superior de Cd. Sahagún** rlandero@uaeh.edu.mx Mtro. Víctor Tomás Tomás Mariano **Escuela Superior de Huejutla** victor exterior de Huejutla victor victor victor tomas@uaeh.edu.mx Dra. María de Lourdes Elena García Vargas Escuela Superior de Tepeji del Río maría\_garcia10476@uaeh.edu.mx Lic. Erandi Villalobos Montiel **Escuela Superior de Tizayuca** evillalobos@uaeh.edu.mx Ing. Mariano Hernández Serrano **Escuela Superior de Tlahuelilpan** serranohm2010@hotmail.com Mtra. Imelda Cantera Chávez **Escuela Superior de Zimapán** imeldac@uaeh.edu.mx

#### **EGEL INSTITUCIONAL**

#### **FASE 1: PROCESO DE REGISTRO**

- 1. Ingresa al micrositio web del EGEL en la UAEH: https://uaeh.edu.mx/egel/ y da clic en el apartado de Convocatoria y Registro.
- 2. Accede al sistema de registro con tu número de cuenta servicios.uaeh.edu.mx/dge/egel/alumno/registro/index.php
- 3. Responde cada uno de los cuestionarios que conforman el proceso de inscripción.
- 4. Proporciona los datos de contacto, recuerda que el correo electrónico institucional será el principal medio para mantener un contacto a la distancia.

#### **FASE 2: SEGUIMIENTO DE REGISTRO**

Una vez que has concluido con la fase 1, el sistema EGEL te posibilitará brindar seguimiento a tu inscripción.

- 1. Ingresa con tu número de cuenta de alumno a
	- servicios.uaeh.edu.mx/dge/egel/alumno/seguimiento/index.php
- 2. Realiza el pago del examen, elige la opción de pago que desees, guarda tu comprobante de pago. No existe devolución del pago del examen.
- 3. Integra y envía tu expediente EGEL, la fecha límite para realizarlo es hasta el 28 de junio.
	- Los documentos digitales a enviar son: recibo de pago e identificación oficial.
	- El envío de los documentos permite comprobar que el registro y pago fueron realizados de manera correcta, de no contar con dichas evidencias tu inscripción puede anularse.
- 4. Espera la validación de tu expediente por parte del responsable operativo del EGEL. En caso de que el responsable operativo no valide tu documentación en un lapso mayor a 10

días hábiles posterior a tu registro, será necesario que lo contactes vía correo electrónico (véase directorio).

Posterior al periodo establecido NO será posible el envío de tu expediente EGEL.

- 5. Consulta el día y lugar de aplicación, te llegará un correo electrónico con la notificación para que lo realices.
- 6. Imprime la Cédula de registro EGEL-I, este documento es necesario para ingresar a la aplicación de tu examen.